# **MyBRD Net**

**Practical Guide for using the** Token Device

YOUR BANK. YOUR TEAM

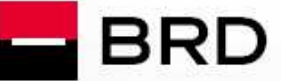

**GROUPE SOCIETE GENERALE** 

#### BRD - Groupe Société Générale SA | www.mybrdnet.ro

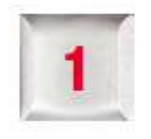

### **What is the Token Device?**

It is a device which calculates a **unique code**, with which you, as a client of the **MyBRD Net** application, can use for accessing the service and for signing transactions if you have chosen this method for authentication and transactions signing. This code is valid for a limited period of time.

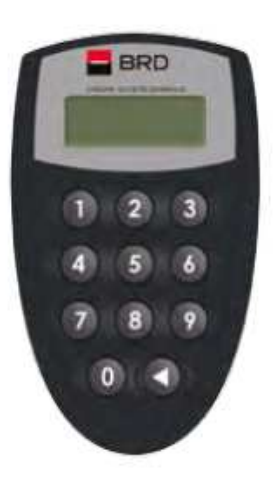

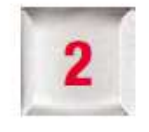

# **How to initiate the Token on its first use**

The device is protected by a **PIN number** (an identification number consisting of 4 digits, which is confidential). Only by knowing this access code you can generate unique codes. Thus:

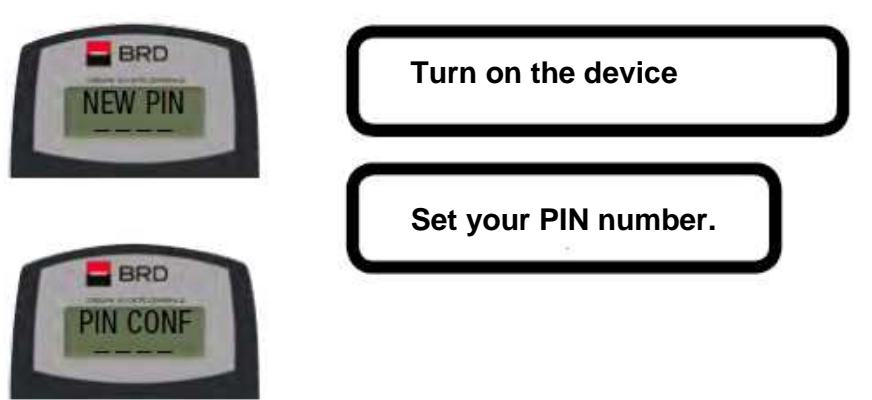

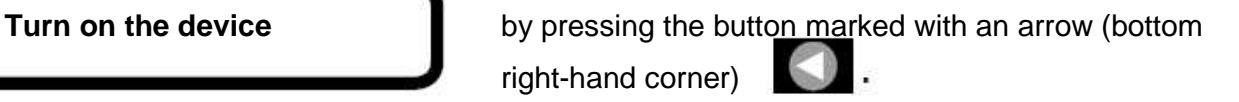

**Set your PIN number.** The PIN shall be set on the first use of the token when the device asks you to enter and confirm this code using the **<NEW PIN>** and **<PIN CONF>** screens. From this time on, the PIN number you have set will protect the Token device.

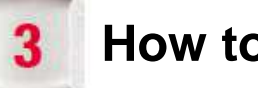

# **How to use the device**

In order to obtain the unique code required for signing into the **MyBRD Net** application (by accessing **www.mybrdnet.ro**), turn on the device by pressing the button marked with an arrow. Once it is on, you must enter the **PIN number** you have previously set.

**What you also need to know:** The unique codes are generated by the token device using keys **1, 2** and **3:** 

#### **Key 1**

The token generates a **unique code** to be introduced in the Internet banking screen in the **signing section**.

#### **Key 2**

**Enter the code displayed** in the Internet banking screen in the signing section, and the Token **will generate a unique code for that transaction**.

#### $Key 3$

**Enter the two codes displayed** in the Internet banking screen in the **signing section**, and the Token **will generate a unique code for that transaction**.

This means that, according to the complexity of each transaction, a different transaction signing method is used. No need to worry, you will know what option to use if you follow the instructions available in **MyBRD Net** in the **transaction signing** section.

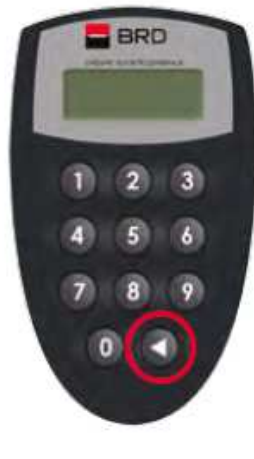

 $BRO$ 

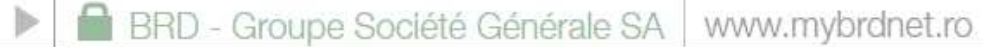

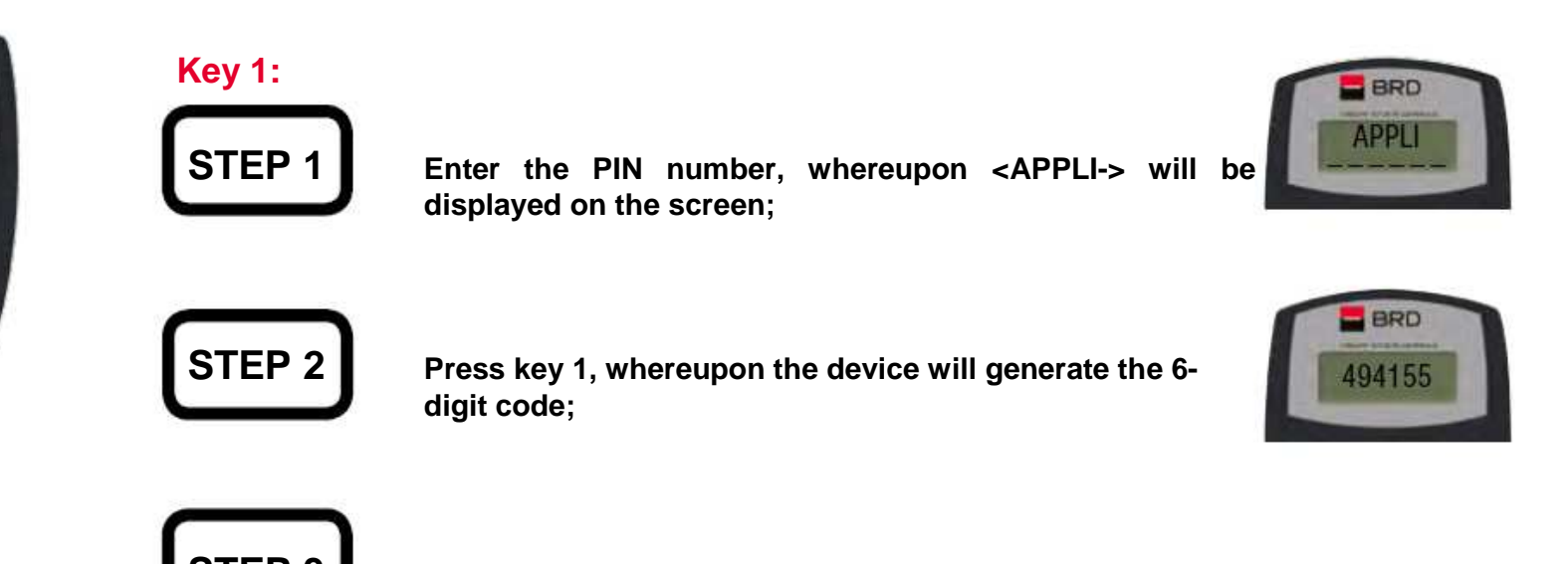

**STEP 3** The displayed code will be used to sign the transaction initiated via MyBRD **Net.** 

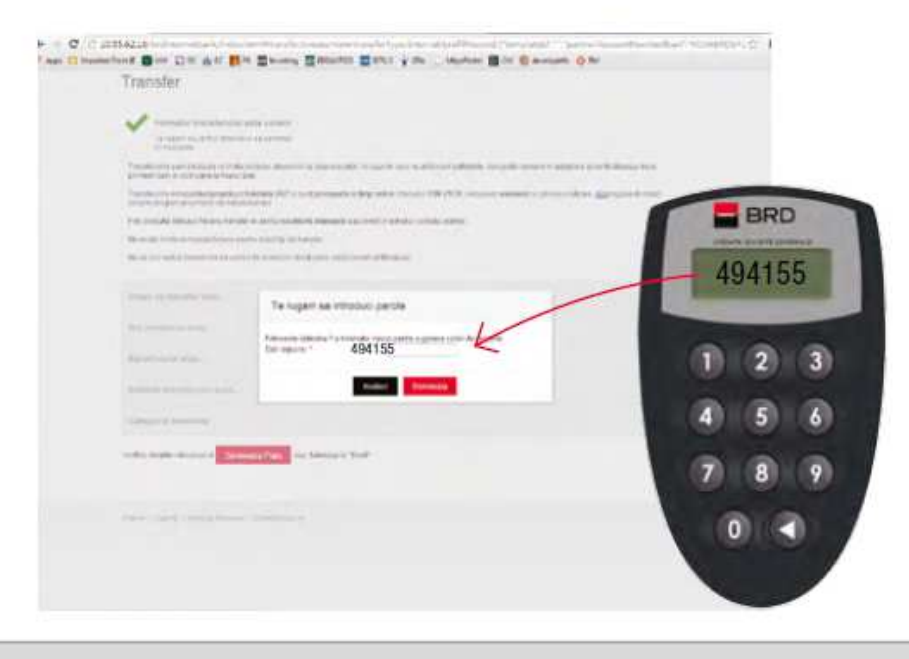

Q

Þ

BRD - Groupe Société Générale SA | www.mybrdnet.ro

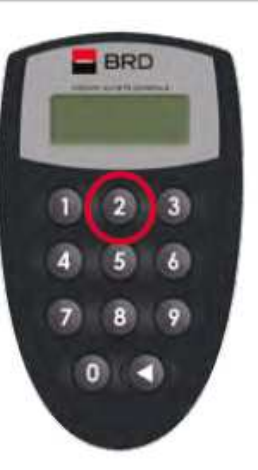

#### **Key 2:**

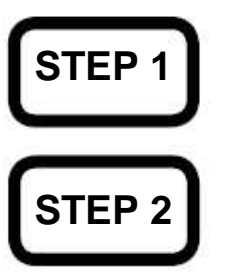

 **STEP 1 Enter the PIN number, whereupon <APPLI-> will bedisplayed on the screen;**

#### **STEP 2** Press key 2, whereupon the screen will appear where you **must enter the 6-digit code generated on the website, in the MyBRD Net application on reaching the transaction signing section;**

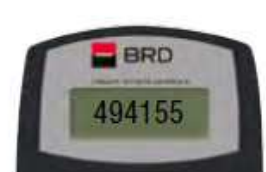

 $-BRO$ **APPLI** 

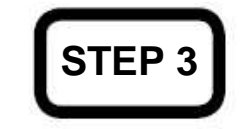

**STEP 3** Enter the code from the website in the token and it will generate a new 6-digit **code which you will enter in the appropriate field of MyBRD Net in order to sign the transaction in question.** 

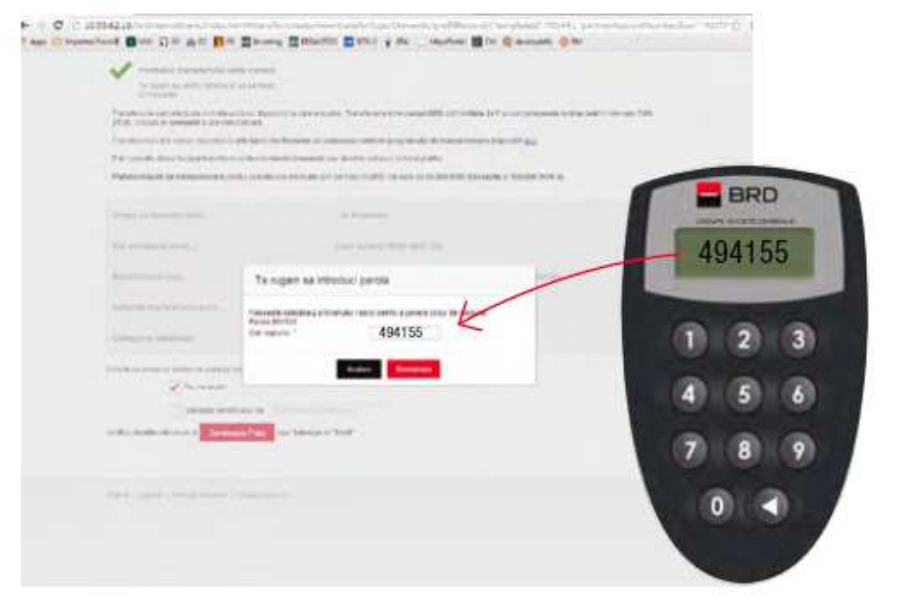

 $\left\Vert \mathbf{r}\right\Vert$ 

BRD - Groupe Société Générale SA | www.mybrdnet.ro

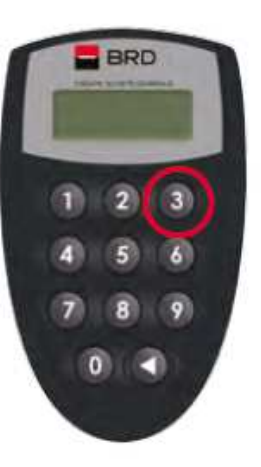

#### **Key 3:**

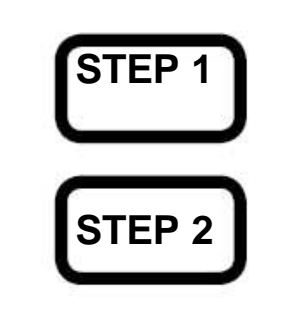

 **STEP 1 Enter the PIN number, whereupon <APPLI-> will bedisplayed on the screen;**

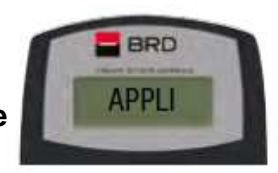

**STEP 2 Press key 3, whereupon the two screens will appear in turn where the codes generated in MyBRD Net are to be entered. Code 1 shall be entered in the token when the message <1 ------ > is displayed and code 2 shall be entered in the token when the message <2 ------ > is displayed;**

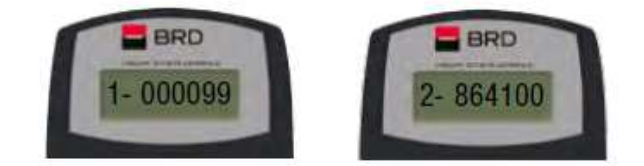

# **STEP 3**

**The code generated by the token will be the one you use to sign the transaction.** 

If you press the wrong key, you can return to the <APPLI-> menu by pressing the button marked with an arrow.

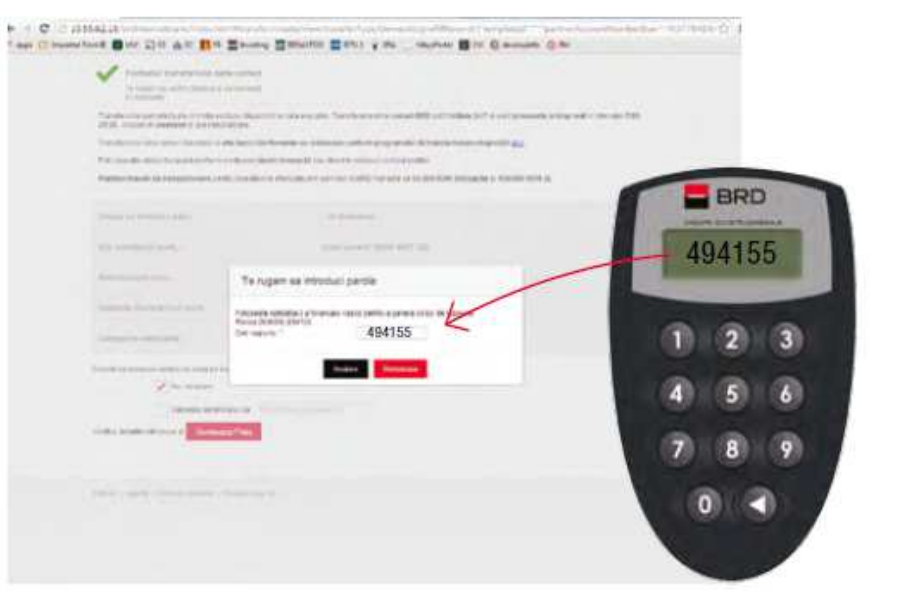

BRD - Groupe Société Générale

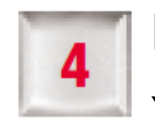

# **How to change the PIN number**

You may change the **PIN number** set on initialising the token device at any time. In order to do this, **turn on the device** and**keep pressing the button marked with an arrow for several seconds.** The screen will feature the message **"New PIN"**where you must **enter the new PIN number (4 digits)** and **confirm it by re-entering it** when the message **"Conf PIN"**  appears.

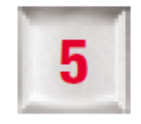

## **How to unblock the Token**

**If you have entered the wrong PIN number 5 times in a row, the device will be blocked**. However, you can unblock it at any time if you get in touch with the nearest **BRD agency**.

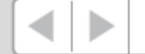

#### The **team at BRD Groupe Société Générale** is at your disposal:

Your consultant in the agency (check the list of agencies on www.brd.ro/agencies&atms)

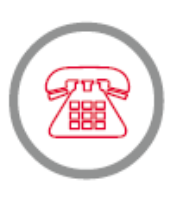

MyBRD Contact **0800.803.803**, a TelVerde number that is free in the Romtelecom network; **021.302.61.61**, a number which may be called from any telephone network; **\*BANCA (\*22622)**, a number with normal rates which may be called from the Orange or Vodafone networks

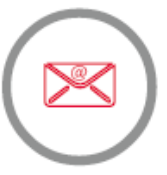

Internet **www.brd.ro**